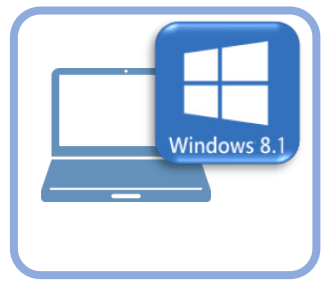

**2 ライセンスの解除**

旧パソコン(Windows8.1)で使用している「ネット認証ライセンス(占有)」を解除します。 ライセンスを解除しないと、新パソコン(Windows11)でライセンスを認証することができません。

## **2-1 ネット認証ライセンス(占有)を解除する**

● 画面右下のタスクバーの通知領域にある、 「FC ネット認証ライセンスセンター」のアイコンをクリックします。

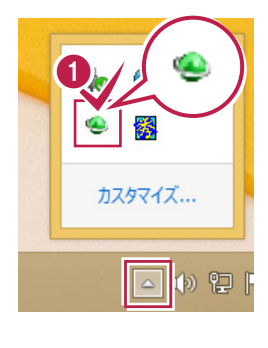

2 ネット認証ライセンスの「設定」画面が表示されます。 [解除]を押すとネット認証が解除されます。

**「認証設定」の画面が表示された場合は** 「認証設定」の画面が表示された場合は、すでに認証は解除 されています。[キャンセル]をクリックして画面を閉じてくださ い。 福井コンピュータ ネット認証ライセンス:追加認証  $\mathbf{I} \times \mathbf{I}$ Q&A -<br>ブロダクトIDの認証を行います。 商品パッケージに内包されております、「ネット認証ライセンス証書」をご用意ください。<br>「プロダクトID問い合わせキー」(12桁)を入力後、プロダクトID取得ポタンをクリックしてください。 インターネットを通して、プロダクトIDを取得する事ができます。 プロダクトID間い合わせキー: I プロダクトID 取得 -<br>【ネット認証ライセンス証書】内の表記が「ネット認証ライセンス(共有)」となっているお客様 、<br>2.つトウェアを管理文社ている相当要推上的配案文社を一つoが万kth(66桁または68桁)を以下の入力欄に直接入力してくだない。  $7n825$  km  $*F$ : 。<br>(複数のプロダクトIDをお持ちの場合、アプリケーション情報などを記入してご利用ください) フロダクトID認証 インターネット設定. プロダクトIDのインボート... キャンセル

6 「閉じる」をクリックして画面を閉じます。

以上で、「ライセンスの解除」は完了です。

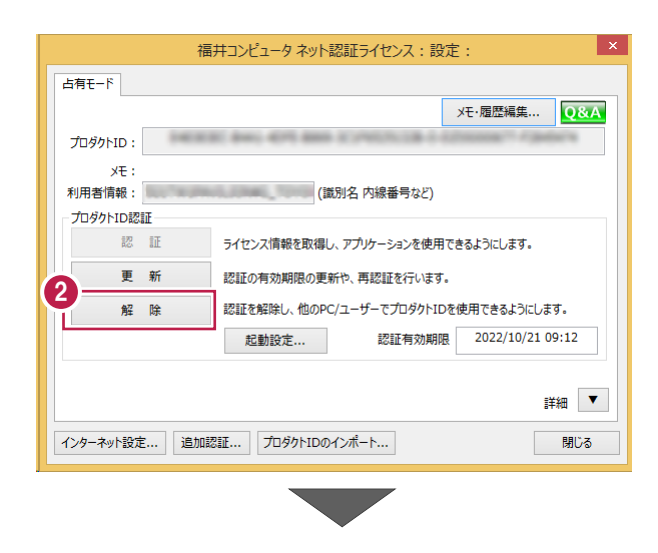

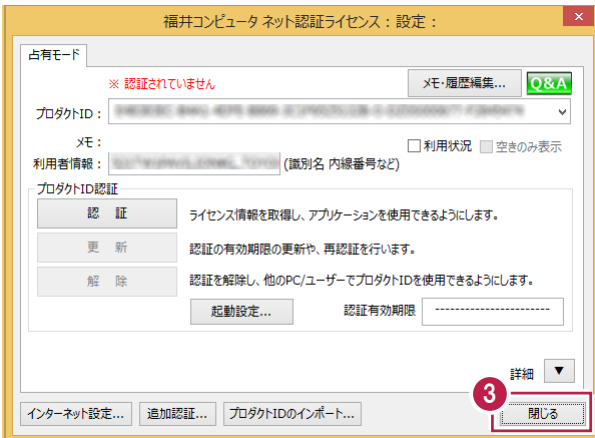